# **راهنمای استفاده از برنامه اتاق عمل**

#### **توضیح کلی**

بیمار بستری در بیمارستان در طول زمان بستری ممکن است تحت اعمال جراحی قرار گیرد. همچنین ممکن است بیمار سرپایی نیز بطور سرپایی تحت اعمال جراحی قرار گیرد . توجه نمایید ، تمامی کد های جراحی از قبل در برنامه تعاریف خدمات و بر اساس کتاب کالیفورنیا می بایست تعریف شده باشد و همچنین پایه جراحی و بیهوشی مربوط به کدهای جراحی نیز می بایست برای هر کدام تعریف شوند.

در برنامه اتاق عمل تمامی اعمال جراحی بیمار با تمام جزئیات ثبت و نگه داری می شود . و بطور خودکار بر اساس اطالعات تعریف شده در برنامه تعاریف خدمات هزینه عمل جراحی و سایر اقدامات را محاسبه می کند. عالوه بر آن شما می توانید برای بیمار درخواستی از قبیل درخواست آزمایشگاه, پاتولوژی, رادیولوژی و ... نیز وارد کنید.

\*نحوه تنظیم تعرفه گذاری کدهای جراحی در راهنمای تعاریف خدمات توضیح داده شده است.

## **ورود به برنامه**

با ورود به برنامه، صفحه زیر نمایش داده می شود. همانطور که مشاهده می نمایید شما می توانید عمل های ثبت شده بیمار

را در صفحه اصلی مشاهده نمایید . همچنین در صورتی که شرح عمل بیمار تکمیل شده باشد نیز میتوان آن را مشاهده نمود. در زیر به توضیح نحوه کار با برنامه می پردازیم .

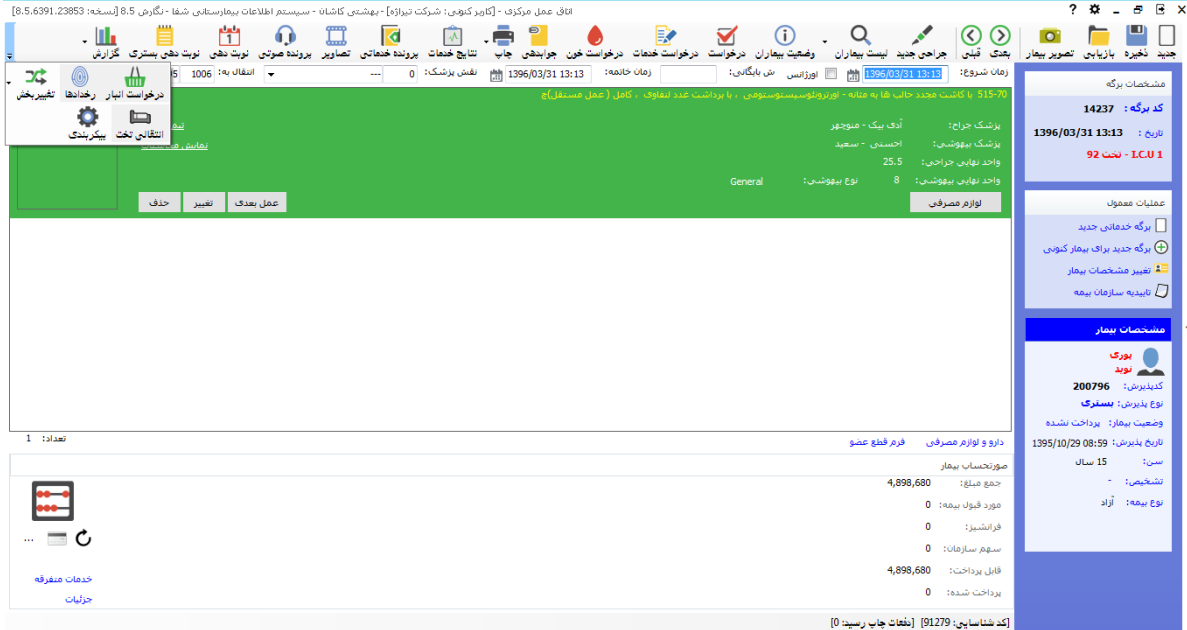

توجه داشته باشیددر باالی صفحه شما آیتمی را مشاهده می نمایید بنام تغییر بخش مشاهده می نمایید.این آیتم به این معنی است که بیمارستان ممکن است چندین واحد جراحی داشته باشد ، بطور مثال اتاق عمل اورژانس، اتاق عمل زنان ، اتاق عمل

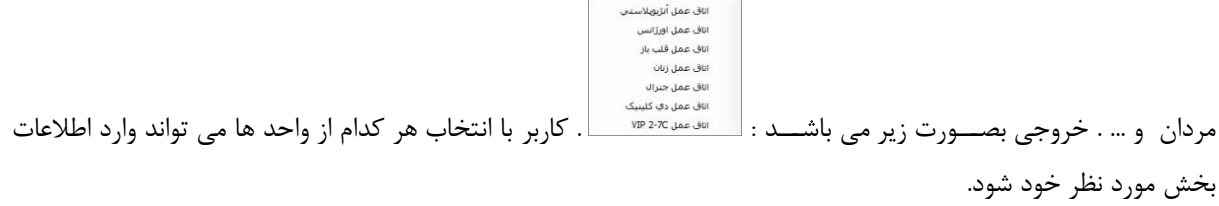

برای تنظیم این مورد بصووورت زیر عمل کنید در جدول List-Part فیلد PrgCodeAssign را برابر PrgCodeاتاق عمل یعنی عدد 8 قرار دهید. )در سایر برنامه ها هم به همین منوال است.( جهت دسترسی دادن کاربر به این واحد ها در "مدیریت سیستم" آیتم دسترسی به بخش ها را انتخاب نمایید و به بخش های مورد نظر دسترسی دهید.

## **نوبتدهی**

بر روی دکمه کلیک نمایید . صفحه زیر باز می شود

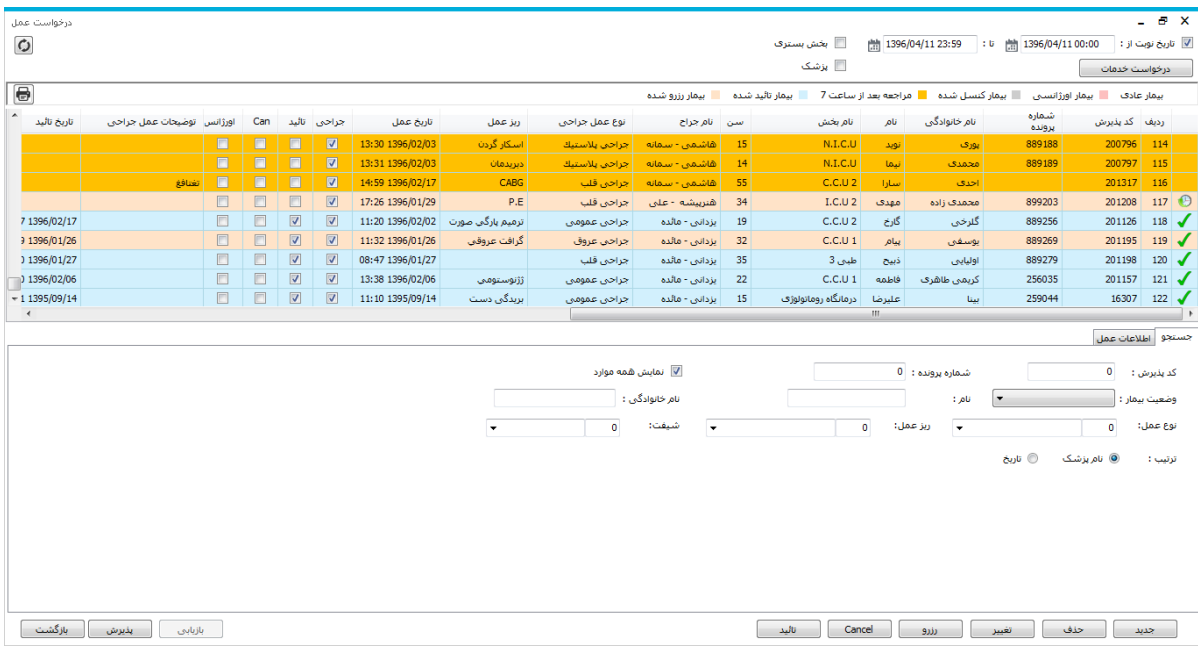

کاربران بخش بستری میتوانند درخواست عمل جراحی نمایند. با این عمل بیمار وارد لیست نوبت دهی همان بخش اتاق عمل میشود.

جدید برای ثبت نوبت جدید از این آیتم استفاده نمایید.کد پذیرش بیمار را وارد نموده و اطالعات الزم را تکمیل نمایید . در پایین صفحه نوبت های ثبت شده برای بیمار جاری را نمایش میدهد.

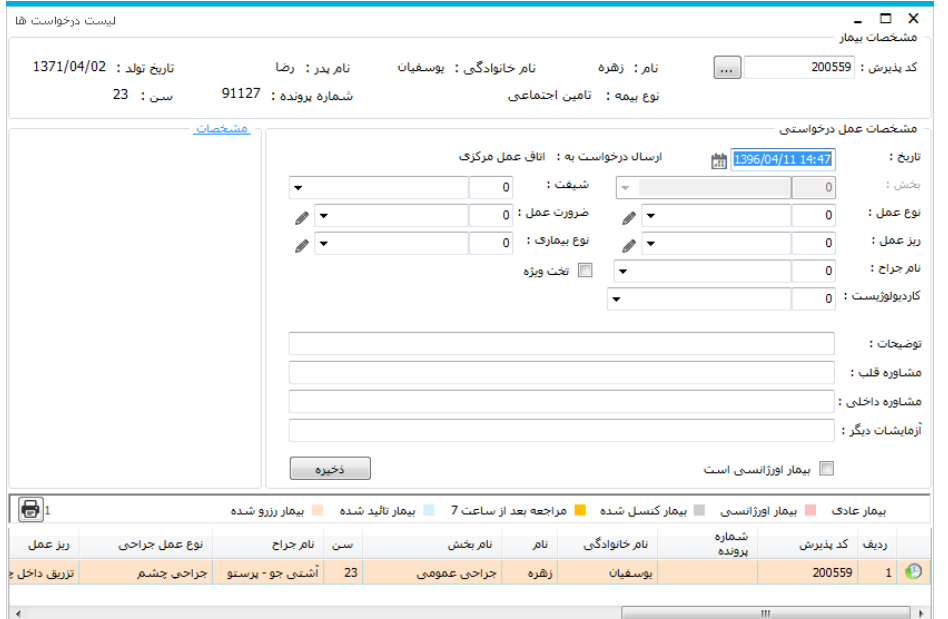

حذف در صورتی که کاربر بخواهد نوبتی را حذف نماید از این آیتم استفاده می نماید. تغییر در صورتی که کاربر بخواهد محتویات درخواست را تا قبل از تایید و یا کنسل، تغییر دهد می تواند همه آیتم ها را تغییردهد و بعد از تایید ویا کنسل فقط برخی اطالعات را می تواند تغییر دهد.

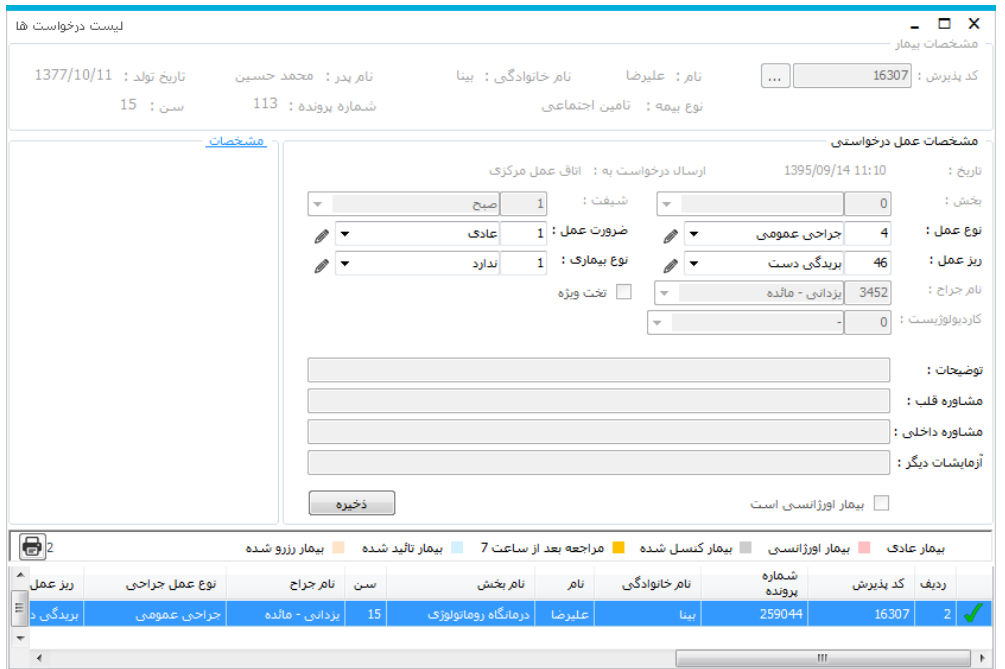

رزرو برای رزرو درخواست میتواند از این آیتم استفاده نماید.

کنسل کاربر اتاق عمل نیز پس از رؤیت نوبت بیمار میتواند آن را کنسل نماید . پس از کنسل علامت سطحت در کنار رکورد **بال** نوبت نمایش داده می شود. و رکورد مورد نظر خاکستری رنگ می شود.در صورت کنسل نمودن نوبت ، دلیل کنسلی را باید وارد نماید .

تایید کاربر اتاق عمل نیز پس از رویت نوبت بیمار میتواند آن را تایید نماید . پس از تایید علامت سلمت از کنار رکورد نوبت نمایش داده می شود. و رکورد مورد نظر آبی رنگ می شود.

تاییدیه سوپروایزر برخی نوبت ها نیاز به تاییدیه سوپروایزر دارند تا بتوان آن ها را به اتاق عمل ارسال نمود. قبل از تایید سوپروایزر، اتاق عمل نمیتواند نوبت مذکور را تایید نماید. رکورد مورد نظر با علامت <mark>نمته</mark> نمایش داده می شود.

![](_page_3_Picture_67.jpeg)

انتخاب نمائید.

**ثبت کد عمل جراحی**

پس از پذیرش بیمار جدید و ایجاد برگه توسط سیستم ، نوبت به ثبت کدهای عمل جراحی بیمار می باشد . پس از پایان عمل بیمار ، پزشک مربوطه کدهای عمل ، شرح عمل و دارو و لوازم مصرفی بیمار را بر روی برگه های جراحی وارد می نماید . کاربر اتاق عمل می بایست این اطالعات را در برنامه برای بیمار ثبت نماید تا در صورتحساب مالی وی محاسبه شود. ثبت کد عمل جراحی را می توان به دو صورت انجام داد

- در قسمت نوبتدهی از آیتم پذیرش استفاده می کنیم.
- **•** در صفحه اصلی از آیتم هراحههید استفاده می کنیم

ابتدا باید بخشی که پس از عمل، بیمار به آن منتقل می شود را وارد کنید. پس از آن صفحه زیر باز می شود

![](_page_4_Picture_116.jpeg)

همانطور که مشاهده می نمایید ، این صفحه از 5 قسمت تشکیل شده است . در زیر به توضیح هر قسمت می پردازیم صفحه "مشخصات جراحی"

- .1 در قسمت کد جراحی ، کدهای عمل که قبال در برنامه تعاریف خدمات وارد نموده اید ، را وارد نموده و سپس کلید Enter را بزنید. توجه نمایید کدهای جراحی بر اساس کدهای کالیفرنیا می بایست تعریف شوند. نحوه کد گذاری به این صورت است که از 5 رقم تشکیل شده است . سه رقم اول با یک خط تیره از دو رقم دیگر جدا می شود. در صورتی که شما میخواهید با نام عمل، عمل مورد نظر خود را جستجو نمایید در قسمت نام جراحی آن را تایپ نموده و آن را انتخاب نمایید. با این عمل واحد پایه حرفه ای و واحد پایه بیهوشی تعریف شده برای این کد در برنامه تعاریف خدمات، را می توانید مشاهده نمایید.
	- .2 در قسمت پزشک جراح ، نام پزشک جراح خود را انتخاب نمایید . در صورتی که کد جراح را میدانید، کد را وارد نموده و کلید Tab را بزنید.

سوپروایزر مرکز در نظر داشته باشد ، می بایست برای اتاق عمل ، به پزشکان جراح و بیهوشی دسترسی دهید تا در لیست فوق نمایش داده شود.

- ۳. در قسمت سایر موارد جراحی سلس<sup>ورد:</sup> سطعت اقتصاد از صورتی که جراحی دارای K اضافی می باشد در این قسمت وارد نمایید. با این عمل به واحد پایه جراحی اضافه شده و در واحد نهایی جراحی، K نهایی جراحی را می توانید مشاهده نمایید.
- .4 در قسمت درصد واحد حرفه ای، درصد واحد جراحی را وارد نمایید . بطور مثال در صورتی که عمل بیمار ، کد دوم باشد درصد واحد جراحی، نصف درصد واحد جراحی کد اول می شود که با %50 نمایش داده می شود.
- .5 در صورتی که می خواهید درصد و تعداد سوختگی را نیز وارد نمایید ، تیک آیتم سوختگی را زده درصد و تعداد آن را وارد نمایید.
	- .6 همانطور که مشاهده می نمایید در صورتی که بیمار بیمه مکمل هم داشته باشد ، واحد پایه مکمل هم نمایش و محاسبه می شود.
		- .7 در قسمت پزشک بیهوشی ، نام پزشک بیهوشی خود را انتخاب نمایید .
- .8 در قسمت سایر موارد بیهوشی در صورتی که بیهوشی دارای K اضافی می باشد در این قسمت وارد نمایید. در صفحه باز شده در قسمت واحد اضافه ، K اضافی را وارد نمایید .

![](_page_5_Picture_69.jpeg)

با این عمل به واحد پایه بیهوشی اضافه شده و در واحد نهایی بیهوشی ، K نهایی بیهوشی را می توانید مشاهده نمایید. در صورتی که آیتم مورد نظر شما در این لیست موجود نمی باشد از قسمت آیتم مورد نظر خود را تعریف نمایید.

![](_page_5_Picture_70.jpeg)

در قسمت نام تعریف مربوطه را تایپ و کلید <mark>استایل استان</mark> را بفشارید. در صفحه اصلی در صورتیکه مایل به حذف تعریفی باشید می توانید از کلید  $\vert {\bf X} \vert$  استفاده نمائید در پائین صفحه با تغییر در نام با استفاده از کلید  $\vert {\bf u} \vert$ تغییرات خود را ذخیره کنید. جهت خارج شدن از صفحه تعاریف میتوانید از کلید استفاده نمائید . .9 در قسمت درصد واحد بیهوشی ، درصد واحد بیهوشی را وارد نمایید . .10 از قسمت نوع بیهوشی ، نوع بیهوشی را مشخص نمایید و در قسمت زمان بیهوشی ، زمان آن را مشاهده نمایید . دقت نمایید هر ۱۵ دقیقه ، یک K بیهوشی محاسبه می شود. ا. اورژانس: در صورتی که این گزینه را در بیهوشی تیک بزنید ، K $\rm K$  به تعداد  $\rm K$  های بیهوشی اضافه می شود. توجه دا شته با شید : همانطور که مشاهده میکنید، روبروی اطلاعات جراحی و بیهو شی ت<sup>هم وقت</sup>ا $\leq \infty$  <sup>مورکار</sup> وجود دارند. در صـورتی که برای پزشـک جراح و یا بیهوشـی خود وضـعیت ۲k بودن و یا نبودن آن در برگه جاری تغییر دهید از آیتم اول ا ستفاده و تنظیمات الزم را انجام دهید. در صورتی که میخواهید هزینه جراحی و یا بیهو شی برای برگه جاری محاسبه نشود و یا بطور آزاد دریافت شود ، از آیتم دوم استفاده نمایید . توجه داشته باشید : در صورتی که میخواهید گروه جراحی برگه جاری را تغییر دهید ، از آیتم مسسم مسلم استاد استان است استفاده و آن را تغییر دهید.

صفحه "سایر مشخصات" در این صفحه تنظیماتی نظیر هزینه اتاق عمل ، کمک جراح 1 و2 ، ریکاوری ، روش تعدیل را تنظیم نمایید .

![](_page_6_Picture_124.jpeg)

توجه داشته باشید همانطور که در باال توضیح داده شد میتوانید دریافت هزینه و k2 بودن را برای هر کدام از آیتم

ها تنظیم نمایید.

![](_page_7_Picture_62.jpeg)

صفحه " تیم جراحی" در این صفحه شما میتوانید سایر اعضای تیم جراحی را وارد نمایید ، همانند شکل زیر

![](_page_7_Picture_2.jpeg)

سوپروایزر مرکز توجه داشته باشد تمامی لیست ها باال باید در جدول TechList تنظیم شود.

صفحه "نحوه محاسبه" در این قسمت شما میتوانید با توجه به اطالعاتی که در قسمت های قبل ثبت نموده اید ، و همچنین با توجه به تنظیماتی که در "محاسبات جراحی"انجام داده اید ، نحوه محاسبه عمل بیمار را مشاهده نمایید . به صفحه زیر توجه نمایید

![](_page_7_Picture_63.jpeg)

در این صفحه ، محاسبات بیمه پایه و بیمه مکمل بیمار قابل مشاهده است.

صفحه "زمان جراحی" در این قسمت می توانید زمان جراحی را مشخص نمایید. بطور پیش فرض این دو زمان بر اساس تاریخ برگه بیمار ثبت می شود .

![](_page_8_Picture_77.jpeg)

#### ثبت عمل بعدی بیمار

با استفاده از دکمه هعل بعد<sup>ی</sup> می توانید عمل جدیدی برای بیمار ثبت کنید. با این عمل صفحه جدیدی که باز میشود اطالعات کد عمل قبلی بیمار را می آورد. اطالعات را برحسب نیاز تکمیل کرده و ذخیره کنید.

### تغییر مشخصات عمل ثبت شده

برای تغییر مشخصات عمل شما می توانید بر روی کد مربوطه از روی صفحه اصلی انتخاب نمایید و کلید <sup>اتغییر</sup> را بزنید. توجه نمایید در صورتیکه بیماری ترخیص شده باشد امکان اضافه ، تغییر و یا حذف را در هیچ قسمت از برنامه نخواهید داشت.

در صورتیکه میخواهید اطالعات بیمار را تغییر دهید ، ابتدا بیمار را از حالت ترخیص بازگردانده و سپس تغییرات الزم را انجام دهید.

**ثبت دارو و لوازم مصرفی**

پس از ثبت کد و یا کدهای جراحی بیمار نوبت به ثبت دارو و لوازم مصرفی بیمار می رسد.

ناسیاسی در صورتی که کاربر اتاق عمل بدون تایید پرسنل داروخانه ، دارو و لوازم مصرفی بیمار را ثبت می نماید، در جدول Config فیلد isOprDrugOrderرا False نمایید. با کلیک روی لوازم مصرفی بیمار صفحه ای که در زیر توضیح داده شده است باز می شود.

برگه بیمار را در اتاق عمل بازیابی کرده و آیتم <sup>اوازم مصرف<sup>ی ا</sup>را بزنید، صفحه زیر باز می شود:</sup>

![](_page_9_Figure_0.jpeg)

در این قسمت شما می توانید کد و یا نام داروی مصرفی را وارد و سپس تعداد آن را وارد و در نهایت کلید را بفشارید . پس از ثبت خدمت در صورتیکه دارویی را ا شتباها ارائه نموده اید می توانید با انتخاب آن از لی ست و ف شردن کلید آن دارو را حذف نمائید و در نهایت دکمه را بزنید.

همچنینی می توانید با استفاده از آیتم "انتخاب از لیست"، مواردی که به صورت پیش فرض در این لیست انتخاب کردید را به بیمار ارائه دهید.

![](_page_9_Picture_70.jpeg)

چاپ برگه دارو و لوازم مصرفی بیمار

برای چاپ برگه دارو و لوازم مصرفی بیمار از روی صفحه دکمه م<sup>یاب</sup>ر ازده و چاپ رسید ۳ را استفاده نمایید.<br>برای چاپ برگه دارو و لوازم مصرفی بیمار از روی صفحه دکمه م<sup>یاب</sup>ر ازده و چاپ رسید ۳ را استفاده نمایید.

توجه نمایید که در پیکربندی سیستم توسط سوپروایزر مرکز فایل چاپ دارو و لوازم مصرفی بیمار در قسمت فایل $\mathbb{Z}$ چاپ 3 تنظیم گردد.

**ثبت شرح عمل بیمار**

پس از ثبت کد جراحی و دارو و لوازم عمل بیمار نوبت به ثبت شرح عمل بیمار می باشد . از دکمه باالیی صفحه دکمه را بزنید.صفحه زیر باز می شود

 $\overline{P}$ 

![](_page_10_Picture_53.jpeg)

کاربر میتواند شرح عمل را در این صفحه ثبت نماید.

**بازیابی برگه های خدماتی**

در برخی موارد هست که کاربر آزمایشگاه نیاز دارد فورا به برگه های خدماتی بیمار با فیلترهای مختلف دسترسی پیدا کند .

بطور مثال برگه های ایجاد شده در بازه زمانی خاص . و یا برگه های ایجاد شده برای یک بخش بستری بخصوص و ..... برای

این عمل از کلید ا<sup>یزیابی</sup> استفاده نمایید. در زیر به توضیح هر آیتم از این صفحه می پردازیم:<br>این عمل از کلید ا<sup>یزیابی</sup> استفاده نمایید. در زیر به توضیح هر آیتم از این صفحه می پردازیم:

![](_page_10_Picture_54.jpeg)

 **همه برگه ها :** با فعال کردن این آیتم ، و سپس زدن دکمه بازیابی تمامی برگه ها قابل نمایش است.در واقع در این حالت شما از فیلتر بخصوصی استفاده نکرده اید.

**نکته 1 :** پس از بازیابی در صفحه اصلی در قسمت مشخصات برگه عکس را مشاهده می نمایید . این به معنای فیلتر شدن اطالعات است . توجه کنید با کلیک روی این عکس ، اطالعات از حالت فیلتر در آمده و به حالت اولیه بر می گردد

- **کد برگه :** با فعال کردن این آیتم ، شما می توانید کد برگه های مورد نظر خود را از یک شماره تا یک شماره وارد نمایید و سپس دکمه بازیابی را بزنید. بطور مثال منظور از کد برگه 10 تا 20 ، یعنی بازیابی کد برگه های از شماره  $\cdot$  1 تا 7۰.
- **تاریخ برگه :** با فعال کردن این آیتم ، شما می توانید برگه های خدماتی را در یک بازه زمانی معین بازیابی نمایید.
- **کد پذیرش :** با فعال کردن این آیتم ، شما می توانید در صورتی که کد پذیرش بیمار را میدانید و می خواهید کلیه برگه های او را مشاهده نمایید ، کد پذیرش وی را در این قسمت وارد نمایید و سپس دکمه بازیابی را بزنید . توجه کنید این عمل معادل وارد کردن کد پذیرش در صفحه اصلی ، در پنل مشخصات بیمار ، در قسمت کد پذیرش کدپنیرش: **۷۹۸۱۹** می باشد.
- **کد شناسایی :** با فعال کردن این آیتم ، شما می توانید در صورتی که کد شناسایی بیمار را میدانید و می خواهید کلیه برگه های این کد شناسایی را مشاهده نمایید ، کد شناسایی وی را در این قسمت وارد نمایید و سپس دکمه بازیابی را بزنید .
- **شماره پرونده :** با فعال کردن این آیتم ، شما می توانید در صورتی که شماره پرونده بیمار را میدانید و می خواهید کلیه برگه های او را مشاهده نمایید ، شماره پرونده وی را در این قسمت وارد نمایید و سپس دکمه بازیابی را بزنید .
- **بخش مربوطه :** با فعال کردن این آیتم ، شما می توانید برگه های ثبت شده برای یک بخش را مشاهده نمایید . بطور مثال شما میخواهید کلیه برگه های بخش آی سی یو را مشاهده نمایید. برای این کار در این قسمت نام بخش را انتخاب نموده و سپس دکمه بازیابی را بزنید.

**وضعیت بیماران اتاق عمل – مانیتور اتاق عمل**

چنانچه شما برای اطالع همراهان بیماران از وضعیت بیمار خود در اتاق عمل از مانیتور اطالع رسانی استفاده می نمایید .بر **(G)**<br>روی آیکون وضعیت بیماران <sup>وضعیت س</sub>اران کلیلک نمایید .صفحه زیر باز می شود:</sup>

![](_page_12_Picture_59.jpeg)

توجه داشته باشید این ستون ها قابل تنظیم هستند. سوپروایزر مرکز کامپیوتر می تواند در جدول OprInfStatusList تعریف و تغییر دهید.

ابتدا از صفحه ورود به اتاق عمل دکمه را بزنید. در صفحه ای که باز میشود از طریق نام بیمار و یا کد پذیرش بیمار ، بیمار مورد نظر خود را جستجو نموده و دکمه بازیابی را بزنید . با این عمل نام بیمار همراه با ساعتی که وی را پذیرش نموده اید در لیست ورود به اتاق عمل اضافه می گردد. به همین ترتیب بیماران را برای این قسمت پذیرش نمایید.برای انتقال بیمار به قسمت در حال جراحی و یا سایر قسمت ها و تغییر وضعیت بیمار از آیتم استفاده نموده و در صفحه باز شده یکی از آیتم ها را انتخاب نمایید. با اتخاب هر کدام ، بیمار به صفحه مربوطه اضافه می گردد. به همیب ترتیب برای سایر قسمت ها نیز به همین صورت عمل نمایید.

در قسمت مانیتور اتاق عمل با تغییر وضعیت بیمار ، میتوان از وضعیت وی در هر لحظه در اتاق عمل مطلع شد.

**اطالعات زایمان**

![](_page_12_Picture_60.jpeg)

 $\odot$ با استفاده از آیتم می توانید اطالعات زایمان مادر را در صفحه زیر درج کنید

**درخواست خون**

برای ارسال درخواست خون به بانک خون از آیتم <sup>درخواست خون</sup> استفاده می شود. در این صفحه دریافتی های خون بیمارو

درخواست های ارسال شده را مشاهده می کنید همچنین می توانید درخواست را ویرایش و یا درخواست جدیدی ارسال کنید.  $\overline{B}$   $\overline{X}$ 

![](_page_13_Picture_34.jpeg)

برای ارسال درخواست جدید در صفحه نمایش داده شده را بزنید. در صفحه نمایش داده شده اطالعات خواسته شده را تکمیل کرده و ذخیره را بزنید.

![](_page_13_Picture_35.jpeg)